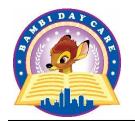

# B. E. C. E. C., INC. Bambi Day Care Centers

1981 Homecrest Ave, Brooklyn, NY 11229

Tel: (718) 645-7010, Fax: (718) 627-5192

#### **UPK REGISTRATION INSTRUCTIONS**

- To register go to <a href="https://www.myschools.nyc/en/">https://www.myschools.nyc/en/</a> or visit
   <a href="https://bambidaycarecenter.com/universal-pre-k-program/">https://bambidaycarecenter.com/universal-pre-k-program/</a> and click on "Online Registration"
- Creat your account by entering your first name, last name, valid email, and password. Click Next.

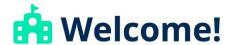

Let's get started by setting up your MySchools account. It won't take long.

#### Create your account:

| Parent / Guardian First Nar      | me                             |
|----------------------------------|--------------------------------|
| Parent / Guardian Last Nar       | ne                             |
| Email Address                    |                                |
| This will be your login (or user | name)                          |
| Password                         | Confirm Password               |
| Must be at least 8 characters.   |                                |
| Next >                           | Already did this? Log in here. |

• The following message will appear. Please wait about 15 to 30 minutes before a verification email arrives.

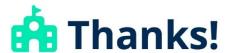

Check your email for a message from MySchools. Click on the verification link to access your account. If you don't receive an email, click the Resend button below.

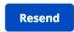

· Open the email and click on the link provided

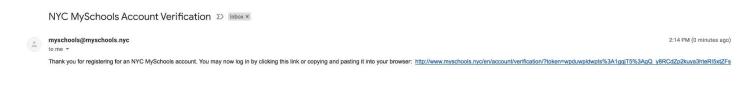

• The following screen will appear. Your first and last name along with your email will appear on the screen. Please fill out part 2 by entering the phone number where you may be reached. Entering the second number is optional.

#### Welcome, First!

We have just a few more questions. All fields are required unless marked as optional.

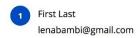

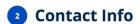

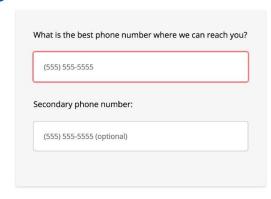

• In part 3, please fill out your home address. Please note, only children residing within NYC area are eligible for the UPK program. Do not click "I'm in temporary housing" checkbox unless you reside in a shelter.

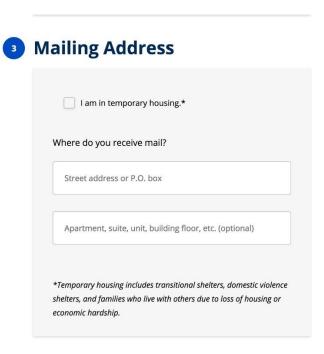

• Pick a language in which you want to receive further information from the Department of Education.

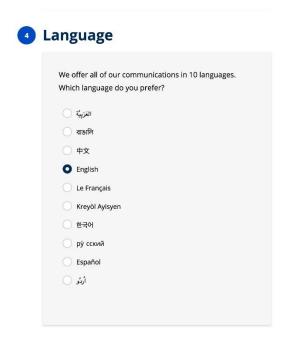

The following screen will appear. Click "Add a child"

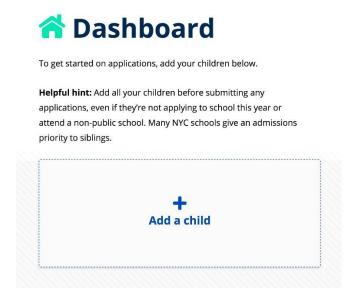

 Select "NYC residents born in 2019-2014, currently in grade 1-3, or who have not attended school yet" and click Next

## Let's add a student to your account, First

Does your child currently attend school in NYC? What grade are they in? Let us know below, and we'll get you on your way.

NYC residents currently in grades 4-11

NYC residents born in 2019 – 2014, currently in grades 1-3, or who have not attended school yet

Students who recently moved to NYC, who need to be enrolled right now should visit a <u>Family Welcome Center</u> for information on enrollment.

Next

• Start filling out your child's information. Please note: The Student ID field is optional and should be left blank.

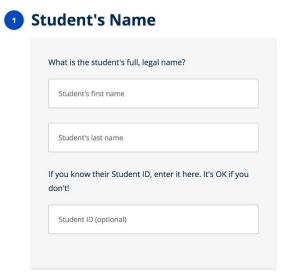

• From the drop-down menu, select your child's month, day and year of birth. Select where your child is currently placed. If your child is currently in Bambi Day Care or any other private day care, please select Private/parochial School. If your child is currently not attending any day care, please select "My child is not enrolled in school."

#### 2 Age & School Info

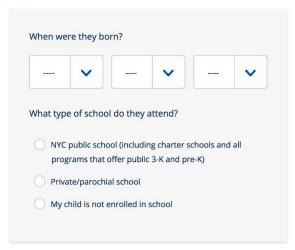

• Follow the next step **ONLY** if your child is currently enrolled in a day care. From the drop-down menu, select the appropriate grade level which is 3-K. Enter the name of the day care your child currently attends. For those parents whose children are currently in Bambi Day Care, the selection should be:

1981 Homecrest location
2121 Bragg Street location
2114 Brown Street location
405 81 Street location
21KACI: Bambi Day Care
22KCEI: Bambi Day Care II
22KBQQ: Bambi Day Care III
20KBBB: Bambi Day Care IV

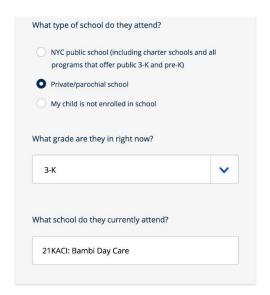

Select child's gender

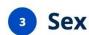

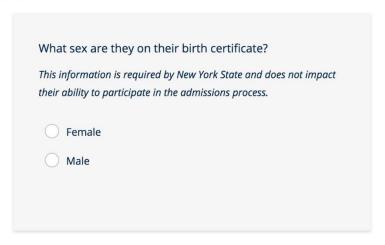

• Make sure the home address you have entered is correct

### Residential Address

Your child's address will be the same as your account's home address. To change that address or temporary housing status, visit Account Settings.

2937 86 STREET, BROOKLYN, NY 11223

I am not in temporary housing. \*

\*Temporary housing includes transitional shelters, domestic violence shelters, and families who live with others due to loss of housing or economic hardship.

Please note this address is just an example. Your screen must reflect your home address.

• In case your child has a physical disability that requires handicap access, please specify what exactly your child needs. In case no disability is present select "no". Please note: for the purpose of this question, hearing, vision and temporary disabilities do not qualify.

#### 5 Accessibility

Does your child have an accessibility need? Choose the best response from the options below. If your child has a physical impairment that makes it difficult to stand, walk, and/or use stairs, your child may require an accessible Please note that if your child requires an accessible school, you must provide documentation of accessibility need from a licensed doctor or 4410 provider. Someone from the DOE will contact you to request this For the purposes of admissions, the following conditions are NOT considered an accessibility need: Vision impairments Hearing impairments Temporary conditions (for example, a broken leg) My child requires access to an elevator because my child uses a wheelchair (full- or part-time). My child requires access to an elevator because my child uses a walker or other mobility device (full- or part-time). My child requires access to an elevator because it is impossible or very difficult for my child to use stairs. My child requires extra time and/or assistance to use stairs, but does not require access to an elevator. My child has been diagnosed with a serious condition that may limit his or her mobility in the future, but currently does not require access to an elevator.

• Click Submit

Submit

Click Go to Dashboard

## Thanks First, First has been added to your account!

Return to your Dashboard to view any available applications.

Go to Dashboard

• Click Get Started

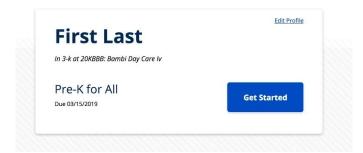

Click Next

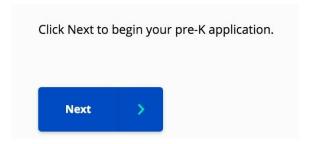

• Verify that the information is correct. Click Looks good to continue or "I need to change something..." in case you need to make any changes.

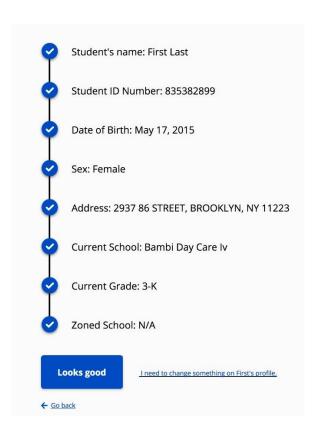

Click Search

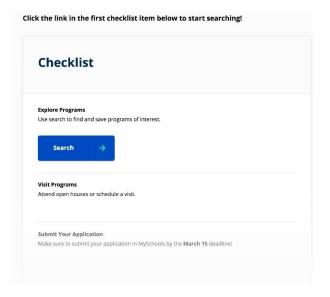

Click Next

Before you start exploring programs, a few tips:
Use this menu bar to move through the application at your own pace, Just be sure to submit your application (Apply) before the deadline!
Return to Overview at any time to view your checklist and track your progress. Later steps are also available, but focus on Search for now!

Click Next

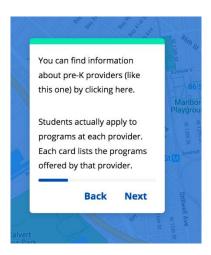

Click Next

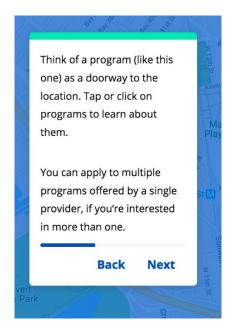

• Type in "Bambi" in the search field. Select one of the following, depending on your first choice:

1981 Homecrest location 2121 Bragg Street location 2114 Brown Street location 405 81 Street location 21KACI: Bambi Day Care 22KCEI: Bambi Day Care II 22KBQQ: Bambi Day Care III 20KBBB: Bambi Day Care IV

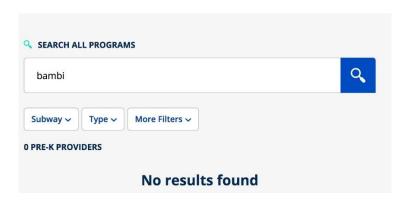

• Under Overview, click Pre-K. The "Add to Application" button will appear. Click on: "Add to Application."

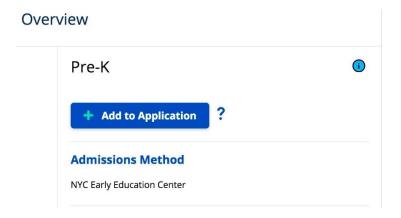

Your selection will be added to your Saved page and the following message will appear.
 DO NOT CLICK ON "REMOVE FROM APPLICATION"

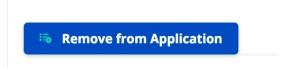

Return to the top of the page and click on "Back to List."

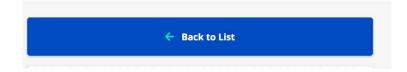

 To ensure your child's placement into the Bambi Day Care Centers, repeat all the steps described on this page to add all four Bambi locations. • Once you are finished adding all four locations, click Saved at the top of the screen.

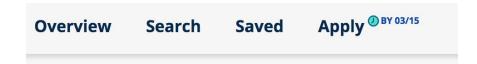

• The following screen will appear. Click Next.

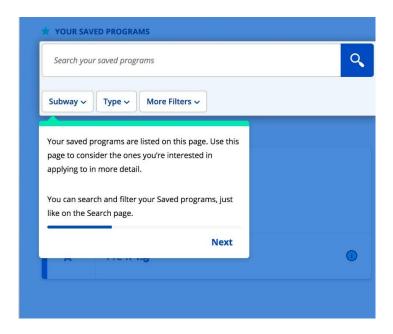

Once you reach screen below, click Done.

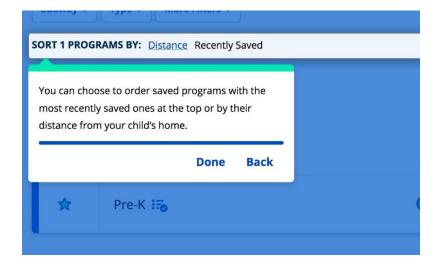

• Click on "Review and Prepare to Submit"

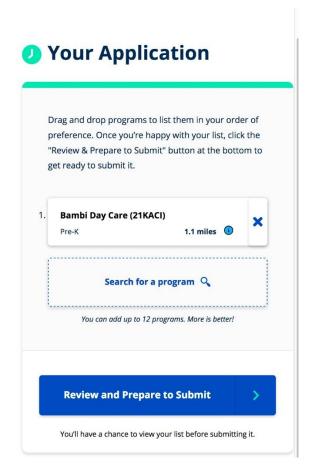

• On the following screen, select "Russian" as your home language (for Russian speaking families only). This will add the language priority to your application.

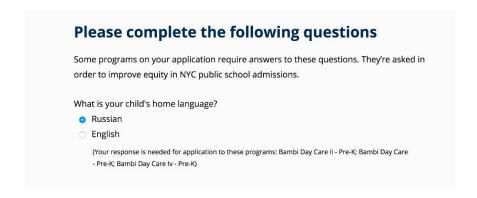

• **Do not** check off any of the following boxes. Bambi Day Care Centers do not provide any social services.

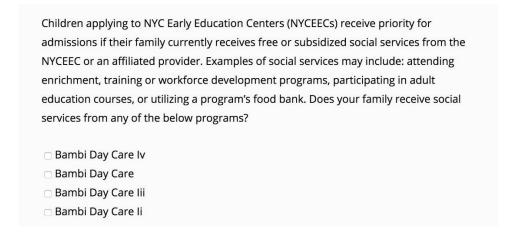

 Where applicable, to add a twin sibling, click on the "or add eligible siblings to your account" link provided and repeat all the steps described above.

#### Add twins, triplets, etc. to this application

You can easily apply to the same programs for another child who is also eligible for pre-K, if you'd like them to go to school together.

Or add eligible siblings to your account if you don't see them here

• Check off all the boxes and click submit application.

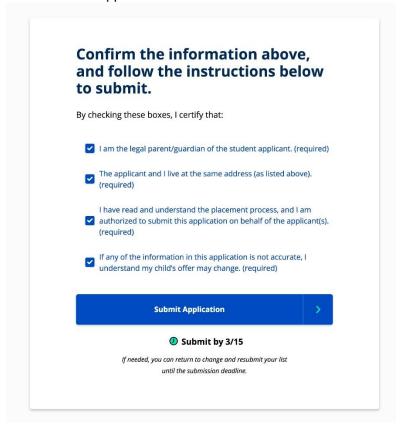

• At this point, your application is complete and submitted. A confirmation email will be sent to your account.

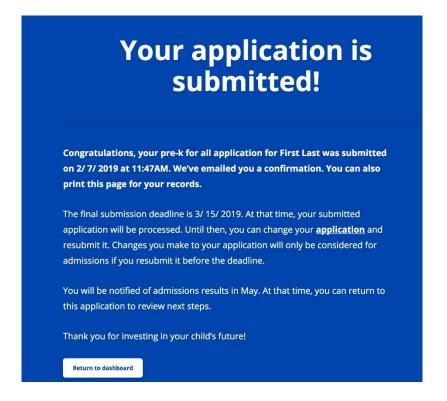

• Forward the confirmation email you received to <a href="mailto:lenabambi@gmail.com">lenabambi@gmail.com</a>

You will be notified of admissions results in May. At that time, you can return to MySchools to review your options.

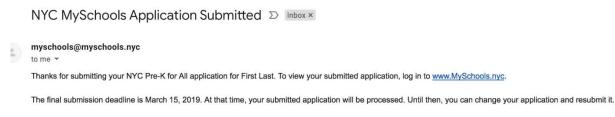

Congratulations!
Your child's registration is now complete.